# BeaucouzéNet - Sauvegardes

## Table des matières

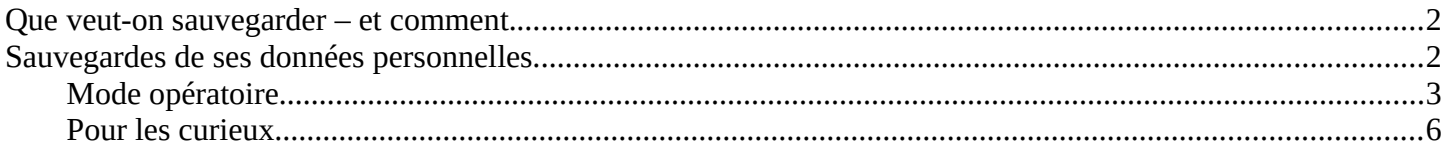

### <span id="page-1-1"></span>**QUE VEUT-ON SAUVEGARDER – ET COMMENT.**

On pourrait dire qu'il y a deux types de données à sauvegarder :

- ses données personnelles qui sont contenues dans les bibliothèques standards (Documents – Images – Musique – Vidéos)
- les données qui permettent de faire tourner l'ordinateur sous Windows (programmes, paramètres, drivers…)

#### <span id="page-1-0"></span>**SAUVEGARDES DE SES DONNÉES PERSONNELLES**

Pour faire simple, et après concertation, ce que l'association recommande pour ce type de sauvegarde :

- sauvegarde sur clé ou disque USB ; les clés peuvent aller jusqu'à 256Go, les disques plusieurs Teras. Si possible utiliser une clé USB 3 (plus rapide). On peut souvent savoir si son ordinateur l'accepte par la couleur du connecteur qui est blanc ou noir pour les USB 2, bleu pour les USB 3 mais ce n'est pas toujours vrai (à voire avec les caractéristiques de l'ordinateur).
- Le disque ou la clé doivent être rangés à un autre endroit que le PC ; le mieux est de le mettre dans un autre bâtiment (famille, ami, travail) pour éviter les vols, les dégâts ...
- Utiliser au moins deux disques/clés pour éviter les erreurs de manipulations et les pannes (une clé peut être défaillante) et pour alterner les sauvegardes sur l'un ou l'autre support
- Si on utilise une clé ou un disque d'assez grande capacité on peut mettre différentes versions de sauvegardes (datées)
- Pour connaître la capacité dont on va avoir besoin, clic droit sur un dossier puis propriétés (faire la somme si nécessaire)

#### <span id="page-2-0"></span> **MODE OPÉRATOIRE**

- 1. Ouvrir l'explorateur de fichiers
- 2. Insérer la clé ou le disque et le formater.
	- 2.1. **Attention**, à ne faire qu'une fois, cette opération écrase tout
	- 2.2. Clic droit → Formater → Mettre les valeurs par défaut  $1$

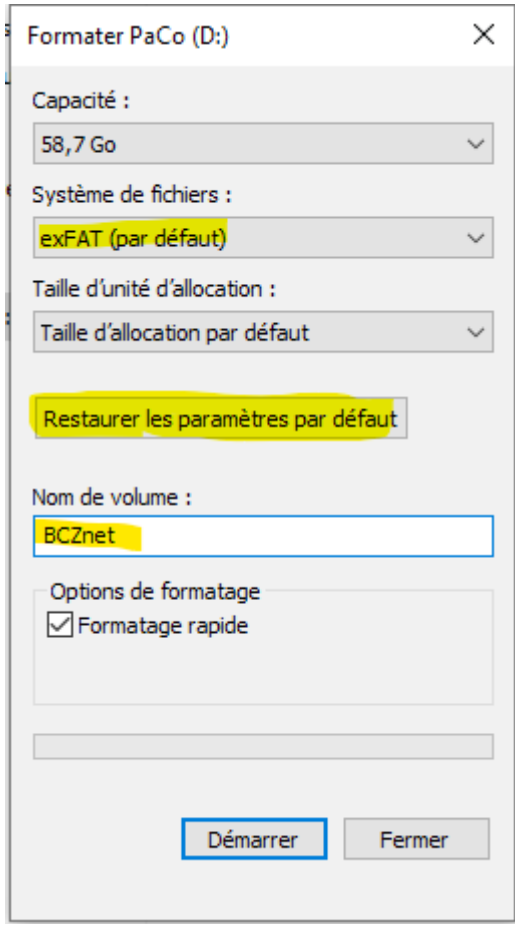

<span id="page-2-1"></span><sup>1</sup> Le format exFAT est le plus récent mais n'est pas compatible avec tous les autres types d'ordinateurs (Linux)

- 3. Se positionner sur la partie gauche de l'explorateur
	- 3.1. choisir la bibliothèque à sauvegarder (Documents, Images…) → clic droit → envoyer vers → choisir sa clé
	- 3.2. Nous pourrons voir alors que si la bibliothèque existe déjà sur la clé, il en

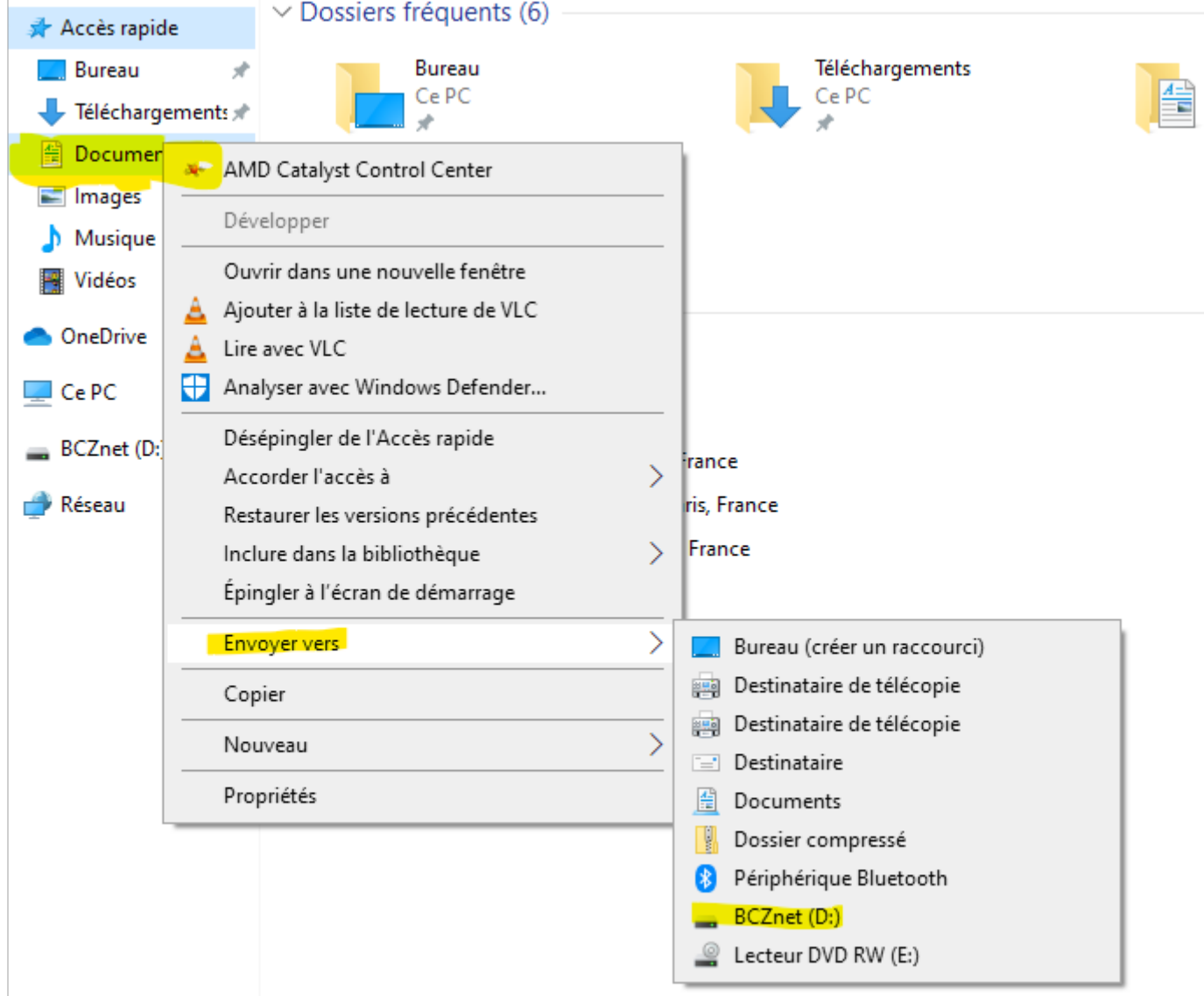

créera une suffixée « copie ». Libre à nous ensuite de la renommer (exemple : Documents-12-2019)

4. Une fois les sauvegardes faites, éjecter la clé (explorateur → clic droit → éjecter ou logo éjecter à côté nom de clé)

5. On peut sélectionner les fichiers à sauvegarder mais dans ce cas il y a risque d'écraser des sauvegardes par des fichiers modifiés ou corrompus.

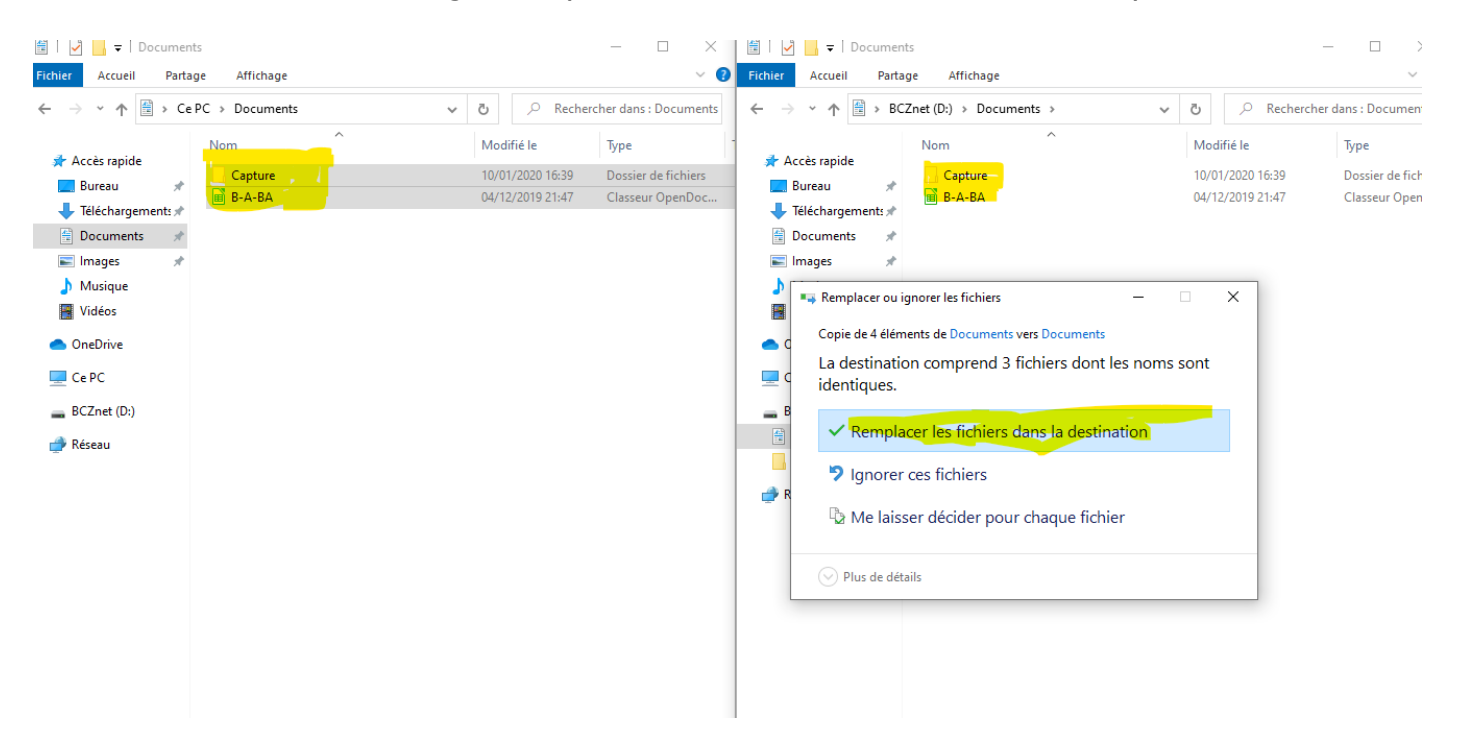

**Nous recommandons vivement la sauvegarde des bibliothèques à celle des fichiers car même si elle est basique et plus longue, elle a le mérite de limiter les fausses manipulations**

#### <span id="page-5-0"></span> **POUR LES CURIEUX**

Il existe des logiciels qui automatisent les sauvegardes qu'on peut faire en local (partie de disque, clé sur le PC) ou distante (autre PC, Box, NAS, Drive). On lira avec intérêt cet [article](https://www.funinformatique.com/meilleur-logiciel-sauvegarde-windows-10-gratuit/), **Cobian Backup** étant très connu et régulièrement mis à jour.